## **Dolby Virtual**

This feature allows the TV's L/R speakers to provide a home Theater-like Dolby effect. The center and surround sounds are mixed into the L/R speakers.

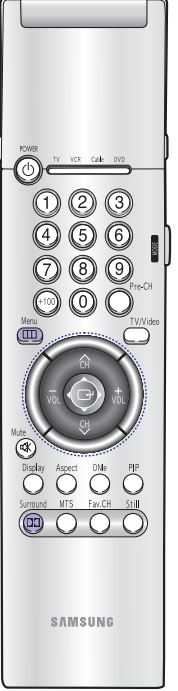

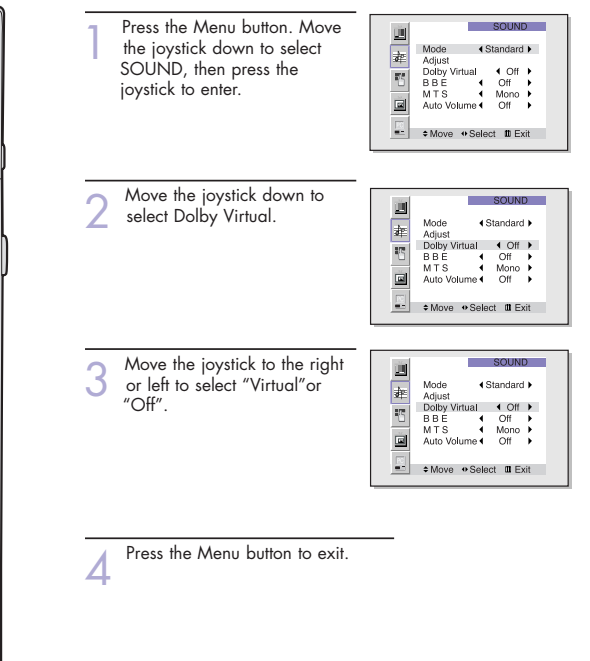

## **NOTE**

• Dolby Virtual and BBE can't be set ON at the same time.

## **BBE**

BBE is a built-in effect that adds clarity, punch and dynamics to the sound.

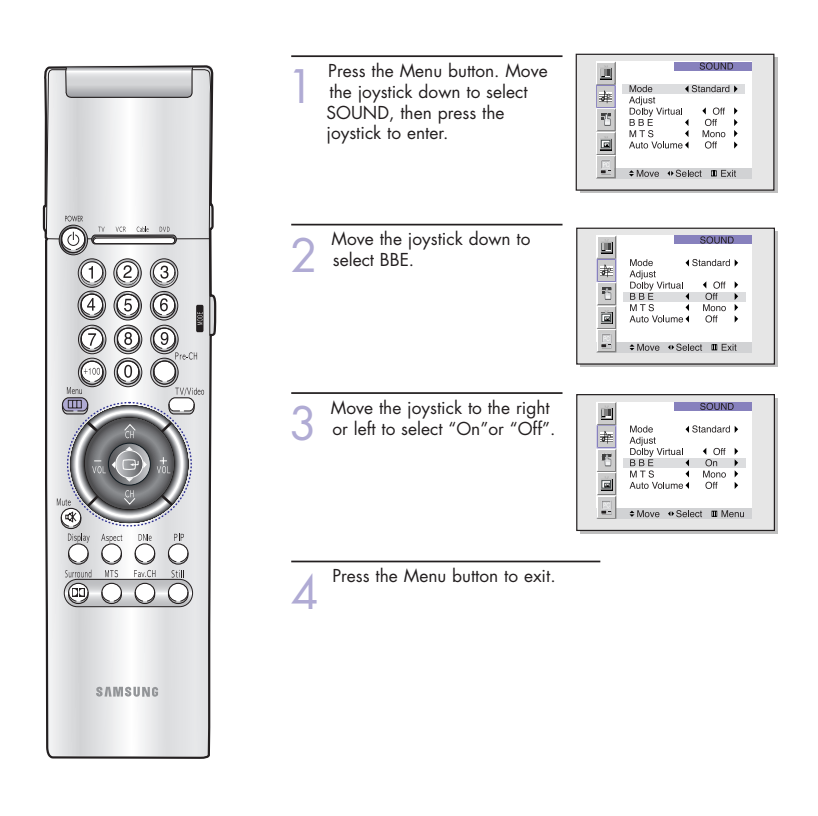

## **NOTE**

• Dolby Virtual and BBE can't be set ON at the same time.

**The Co** 

## **Auto Volume**

Each broadcasting station has its own signal conditions, and it is inconvenient to adjust the volume every time the channel is changed. "Auto volume" automatically adjusts the volume of the desired channel by lowering the sound output when the modulation signal is high or by raising the sound output when the modulation signal is low.

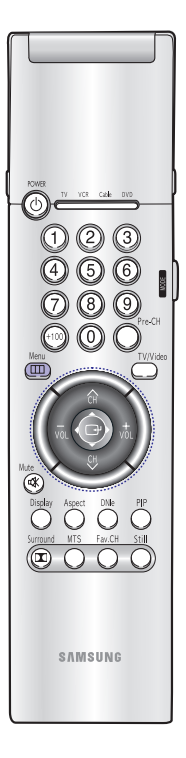

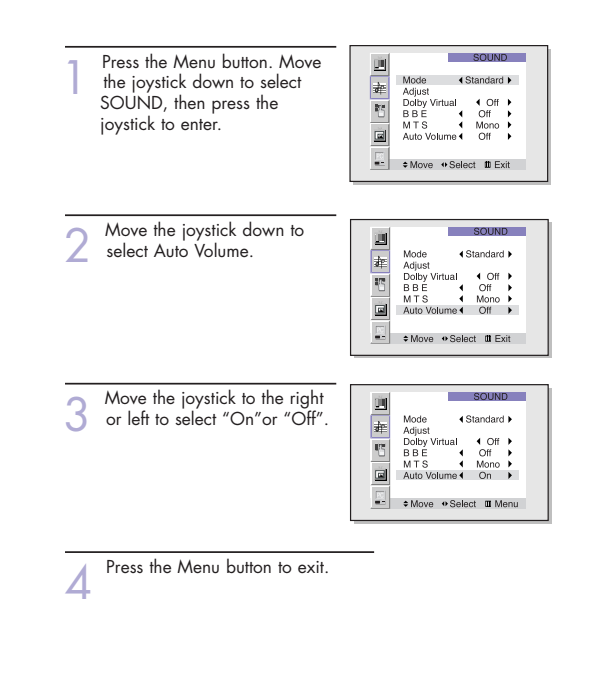

# Viewing Closed Caption Information

Your TV decodes and displays the closed captions information that is broadcast along with some television shows. These captions are usually subtitles for the hearing impaired or translations into other languages. All VCRs record the closed caption signal from television programs, so prerecorded video tapes can also deliver closed-caption information. Check for the closed caption symbol ( $\boxed{\text{ce}}$ ) on the tape's package or your TV program-schedule.

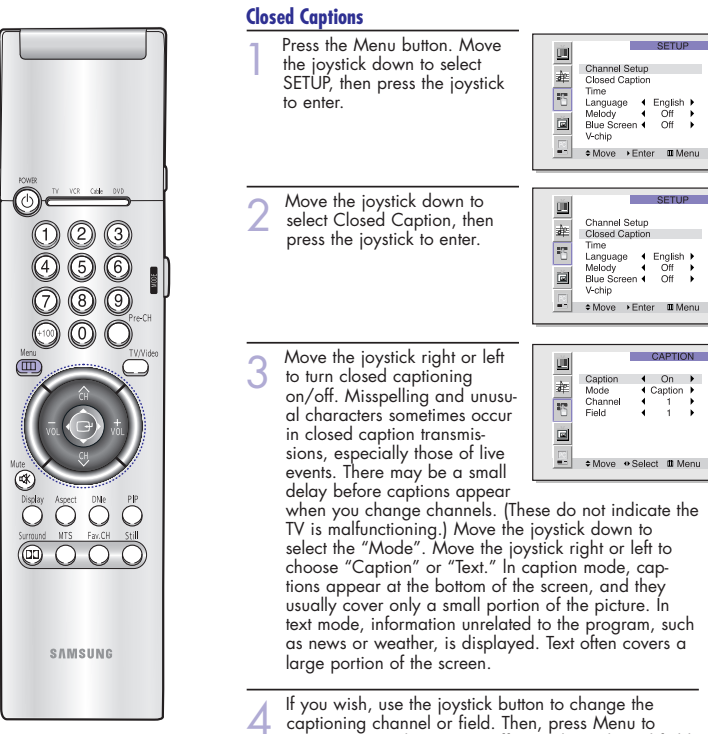

return to normal viewing. Different channels and fields. display different information. For example, Channel 1 may have subtitles in English, while Channel 2 has subtitles in Spanish.

## **NOTE**

• The Caption function doesn't operate in Zoom1, Zoom2.

## Viewing Picture-in-Picture

One of the most best features of your TV is the Picture-in-Picture (PIP) feature. The advanced PIP system allows you to watch two different pictures at once, even if you don't have a VCR connected to your TV.

 $\overline{\phantom{a}}$ 

Select (Off )

E → Move + Select IIIMenu

Select ( On )

Size **1** Large ▶<br>Channel **1** 3 ▶<br>Air or CATV **1** AIR ▶<br>Sound Select 1 Main ▶

≑Move + Select DMenu

 $\leftarrow$  TV  $\rightarrow$ 

Source<br>Swap<br>Size<br>Channel

四老

国内国

 $\begin{tabular}{c|c|c|c|c} \hline \hline \hline \hline \hline \hline \hline \hline \end{tabular}$ 

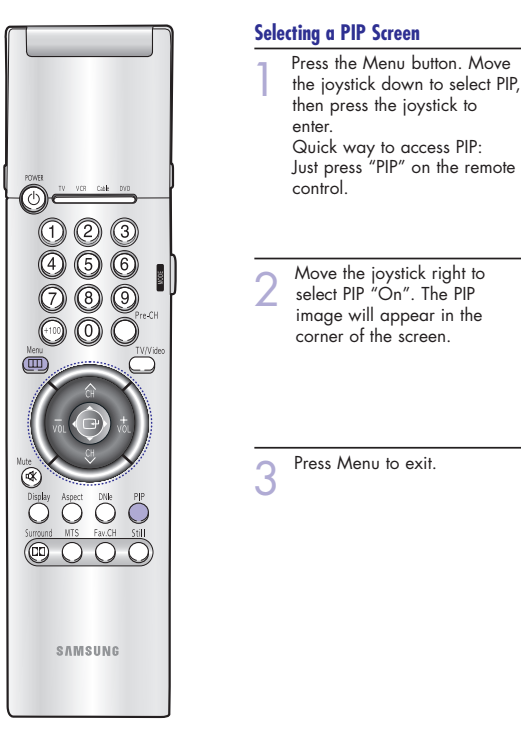

#### **NOTES**

- Picture-in-Picture doesn't function when the V-chip is active.
- If you turn the TV off while watching and turn it on again, then the mode will return to normal video.
- Screen size can't be changed in the PIP mode.

## **Selecting an External Signal**

You can use PIP to view a signal from an external source, such as a VCR.

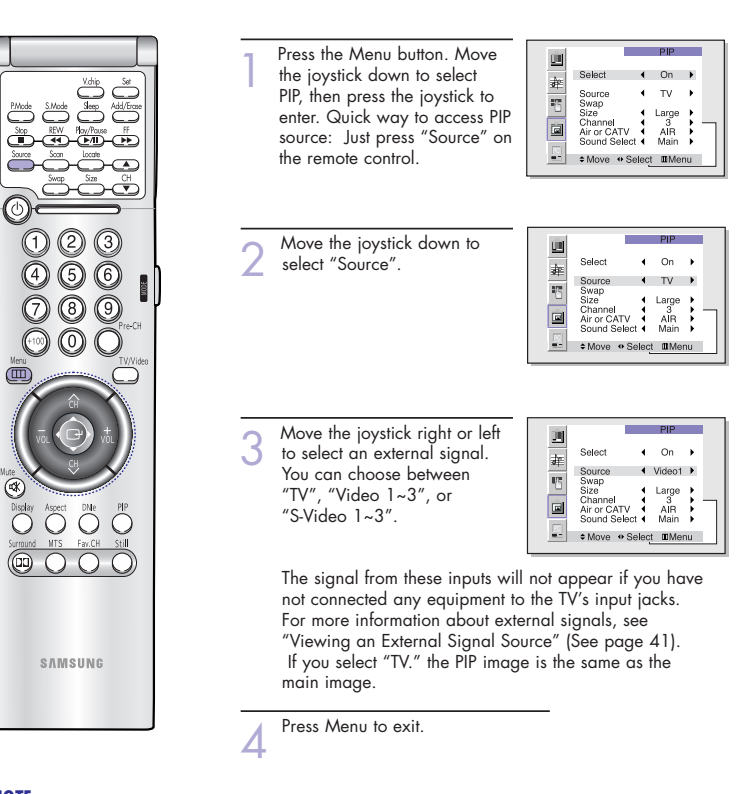

## **NOTE**

• The PIP subscreen doesn't support ANT-B, Component1, Component2, Component3, PC, and DVI.

## **Selecting a Signal Source (Antenna or Cable) for PIP**

If the PIP source is TV during PIP ON, you can select the broadcasting source of PIP picture separately from the main picture. (If the main picture is ANT-B and the broadcasting sources are different, making adjustments is necessary.)

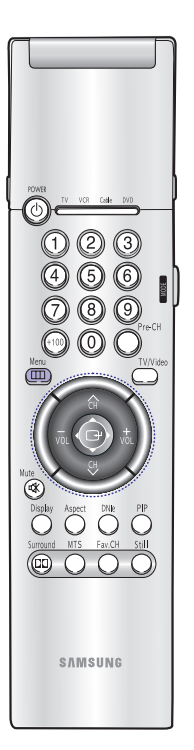

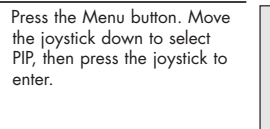

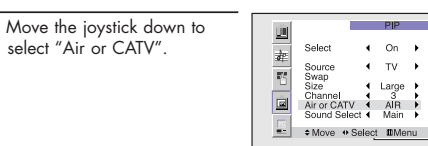

Select

国车四国

 $PIP$ 

 $\rightarrow$  TV  $\rightarrow$ Swap<br>Size I Large ▶<br>Channel I 3 ▶<br>Air.or.CATV I AIR ▶<br>Sound Select I Main ▶

 $\rho$   $\rho$ 

 $\leftarrow$  On  $\rightarrow$ 

Select 4 On P Source<br>Swap<br>Size<br>Channel

■ Sound Select 1 Main ▶<br>■ ● Move ● Select ⅢMenu

3 If an antenna is connected, the setting is "AIR." If a Cable TV system is providing the signal, move the joystick to the left or right until the appropriate type of cable system is

国主题国 Source **+ TV →**<br>Swap<br>Size **+** Large →<br>Channel **3** →<br>Air or CATV **+** AIR →<br>Sound Select + Main → Sound Select 4 Main I displayed ("STD," "HRC," or

Press Menu to exit.

 $"$ IRC $"$ ).

# **Swapping the Contents of the PIP and Main image**

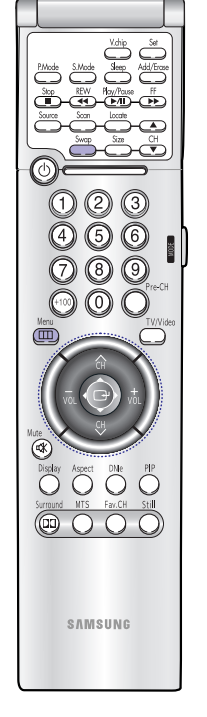

Press the Menu button. Move<br>the joystick down to select PIP, then press the joystick to enter. Quick way to access PIP Swap: Just press "Swap" on the remote control.

|                   |                 | PIP           |                                                       |
|-------------------|-----------------|---------------|-------------------------------------------------------|
| Select            |                 | On            |                                                       |
| Source            |                 | TV            |                                                       |
| Size <sup>1</sup> |                 | Large         |                                                       |
|                   |                 | <b>AIR</b>    |                                                       |
|                   |                 |               |                                                       |
|                   | Swap<br>Channel | Air or CATV < | Sound Select 4 Main<br>*Move · Select <b>III</b> Menu |

Move the joystick down to<br>select "Swap".

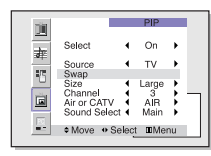

3 Move the joystick to the right or<br>left.<br>The channel in the PIP image will appear in the main image, and vice versa.

## Press Menu to exit.

## **NOTE**

• When ANT-B, Component mode, PC, or DVI is selected, the PIP Swap function doesn't work.

**Contract** 

## **Changing the Size of the PIP image**

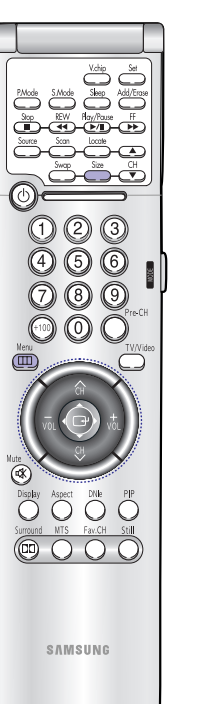

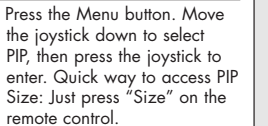

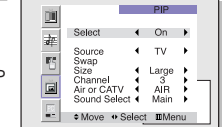

- Move the joystick down to<br>select "Size".
- Ø. 12 15 16 Select  $\leftarrow$  On  $\rightarrow$ Source **+** TV **→**<br>Swap<br>Size **+** Large **→**<br>Channel **+** 3<br>Air or CATV **+** AIR **→**<br>Sound Select **+** Main **→** Sound Select 1 Main 1

Select

 $\overline{\phantom{a}}$   $\overline{\phantom{a}}$   $\overline{\phantom{a}}$   $\overline{\phantom{a}}$ 

 $\leftarrow$  On  $\rightarrow$ 

Source < TV →<br>Swap < IDouble1 →<br>Size < IDouble1 →<br>Air.or CATV < AIR →<br>Sound Select < Main →

3 Move the joystick to the right<br>or left to select "Large", 国车四 "Double1", "Double2" or "Small".  $\Box$ Note: Double function doesn't operate In the Component, ■ **CONSTRANCE** → Move • Select **III** Menu PC, DVI mode.

Press Menu to exit.

## **Changing the Picture-in-Picture Channel**

After you set the PIP signal source (antenna or cable), it is easy to change channels.

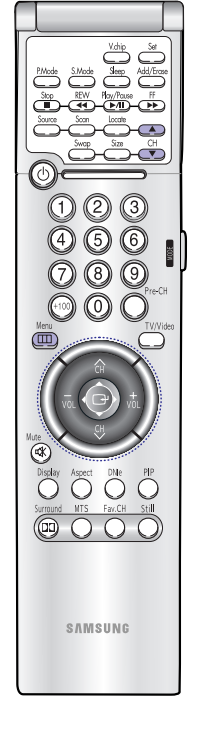

Press the Menu button. Move<br>the joystick down to select PIP, then press the joystick to enter. Quick way to access PIP channel: Just press "PIP CH (▲,▼)" on the remote control.

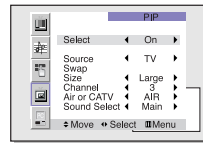

Move the joystick down to<br>select "Channel".

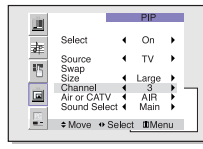

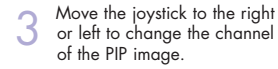

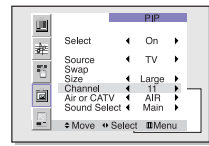

Press Menu to exit.

- 
- 

## **NOTE**

• The PIP channels are not available when RF is set to ANT-B. (The PIP channels link to ANT-A).

**Contract** 

## **Selecting the Sound Source**

You can use this feature to hear sound from the Main or PIP screen.

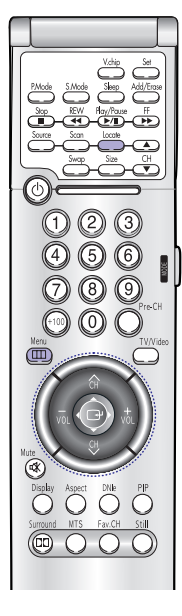

Press the Menu button. Move<br>the joystick down to select PIP, then press the joystick to enter.

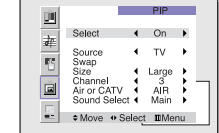

Move the joystick down to<br>select "Sound Select".

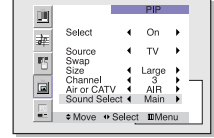

Move the joystick to the right or<br>left to switch Main or Sub audio source. Main is for the main TV <sup>p</sup>icture audio, and Sub is for the PIP picture audio.

Press Menu to exit.

## **Changing the Location of the PIP image**

Press the Locate button repeatedly to move the PIP image from corner to corner on the screen.

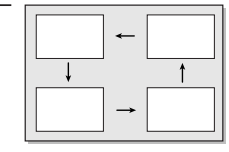

# Using the V-Chip

The V-Chip feature automatically locks out programming that is deemed inappropriate for children.

The user must first enter a PIN (personal ID number) before any of the V-Chip restrictions can be set up or changed.

Note: The V-chip doesn't function when the Picture-in-Picture is active.

## **Setting Up Your Personal ID Number (PIN)**

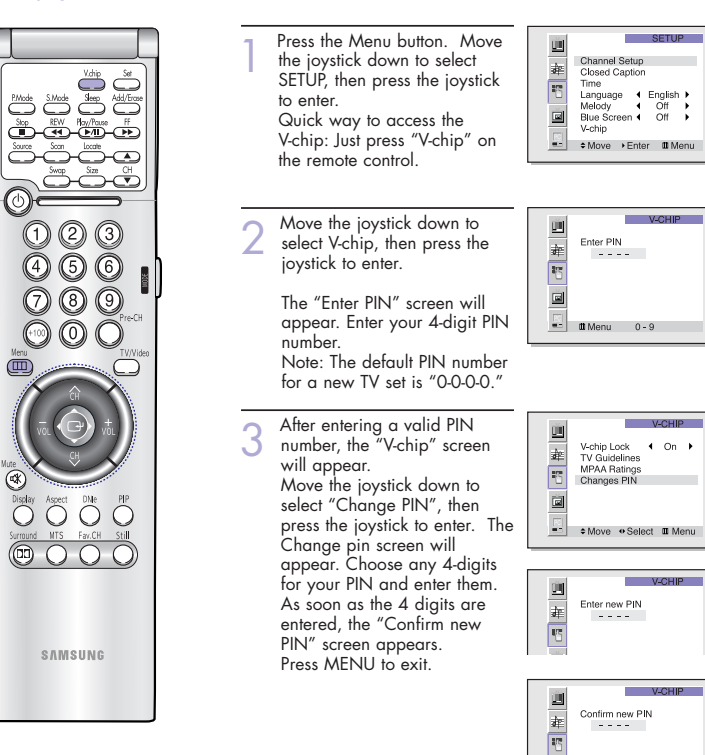

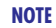

• If you forget the PIN, press the remote-control keys in the following sequence, which resets the pin to 0-0-0-0: POWER OFF  $\rightarrow$  Mute  $\rightarrow$  8  $\rightarrow$  2  $\rightarrow$  4  $\rightarrow$  POWER ON.

등

## **How to Enable/Disable the V-Chip**

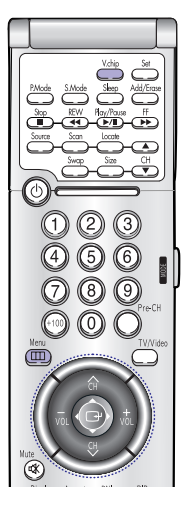

Press the Menu button. Move<br>the joystick down to select SETUP, then press the joystick to enter.

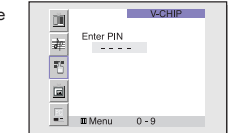

Move the joystick down to select V-chip, then press the joystick to enter. The "Enter PIN" screen will appear. Enter your 4-digit PIN number.

The "V-Chip" screen will<br>appear, and "V-Chip Lock" will be selected. To enable the V-Chip feature, move the joystick right so that the "V-Chip Lock" field is On. (Moving the joystick to the right or left will alternate between On and Off.)

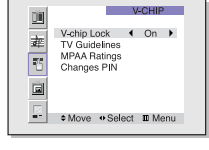

**How to Set up Restrictions Using the "TV guidelines"**

First, set up a personal identification number (PIN), and enable the V-Chip. (See previous section.) Parental restrictions can be set up using either of two methods: The TV guidelines or the MPAA rating.

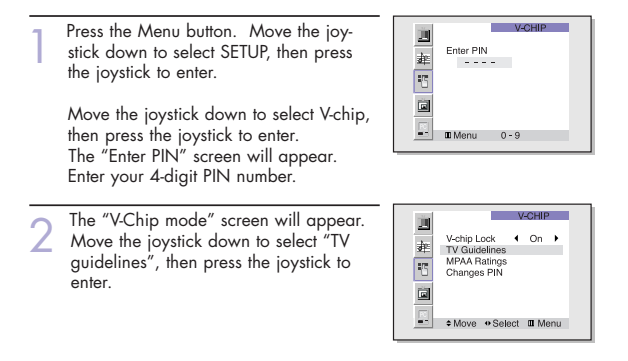

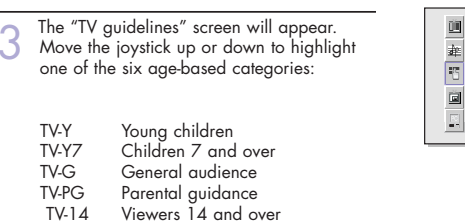

TV-MA Mature audience

Note: These categories consist of two separate groups: TV-Y and TV-Y7 (young children through age 7), and TV-G through TV-MA (everybody else). The restrictions for these two groups work independently: If a household includes very young children as well as young adults, the TV guidelines must be set up separately for each age group. (See next step.)

4 At this point, one of the TV-Ratings is selected. Move the joystick right: Depending on your existing setup, a letter "U" or "B" will be selected. (U: Unblocked, B: Blocked).

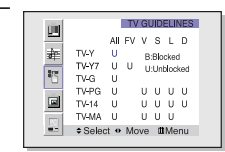

Move the joystick down or up to block or unblock the category. Move the joystick to the right. To select a different TV-Rating, move the joystick down or up and then repeat the process.

Note 1: TV-Y7, TV-PG, TV-14 and TV-MA have additional options. See the next step to change any of the following sub-ratings: FV:Fantasy violence, D:Dialog, L:Language, S:Sexual situation, V:Violence .

Note 2: The V-Chip will automatically block certain categories that are "more restrictive." For example, if you block "TV-Y" category, then TV-Y7 will automatically be blocked. Similarly, if you block the TV-G category, then all the categories in the "young adult" group will be blocked (TV-G, TV-PG, TV-14 and TV-MA). The sub-ratings (D, L, S, V) work together similarly. (See next section.)

Continued...

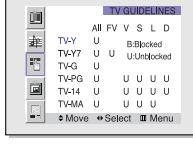

:

How to set the FV, D, L, S and V sub-ratings: First, select one of these TV-Ratings: TV-Y7, TV-PG, TV-14 or TV-MA (See Step 4, on previous page.)

Next, while the TV-Rating is selected, repeatedly move the joystick right. This will cycle through the available sub-ratings (FV, L, S, D or V). A letter ("U" or "B") will be displayed for each sub-rating. While the "U" or "B" is selected, move the joystick down or up to change the sub-rating.

Note: The V-chip will automatically block certain categories that are "More restrictive". For example, if you block "L" sub-rating in TV-PG, then the "L" sub-ratings in TV-14 and TV-MA will automatically be blocked.

6 Press the Menu button to clear all the screens. (Or proceed to the next section, and set up additional restrictions based on the MPAA codes).

#### **How to Set up Restrictions Using the MPAA Ratings: G, PG, PG-13, R, NC-17, X**

The MPAA rating system uses the Motion Picture Association of America (MPAA) system, and its main application is for movies. (Eventually, movie videocassettes will be encoded with MPAA ratings.) When the V-Chip lock is on, the TV will automatically block any programs that are coded with objectionable ratings (either MPAA or TV-Ratings).

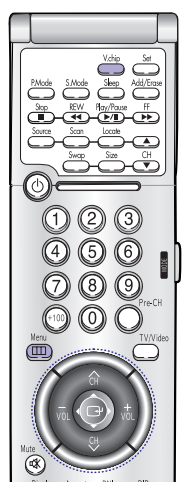

Press the Menu button. Move<br>the joystick down to select  $V$   $C$ ulp 画 一起 Enter PIN ------SETUP, then press the joystick to enter.  $\overline{\blacksquare}$ Move the joystick down to  $\begin{array}{|c|c|c|c|c|}\n\hline\n\text{II} & \text{II} & \text{II} &$ 

select the V-chip, then press the joystick to enter. The "Enter PIN" screen will appear. Enter your 4-digit PIN number.

2 The "V-Chip" screen will appear. Move the joystick down to select "MPAA rating", then press the joystick to enter.

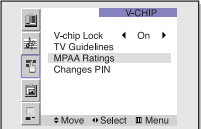

The "MPAA Ratings" screen will appear.

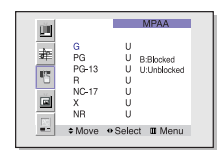

- Repeatedly move the joystick<br>down to highlight a particular MPAA category. The MPAA categories are as follows.
- G<br>PG<br>R<br>R<br>NC-17 年四回 U B:Blocked<br>U U:Unblocked  $_{\rm NR}^{\rm X}$ MR U<br>■ Select • Move ■ Menu

Ú.

- G General audience (no restrictions).<br>PG Parental audance suggested
- Parental guidance suggested.
- PG-13 PG-13 (Parents strongly cautioned)<br>R R (Restricted Children under 17 s R R (Restricted. Children under 17 should be accompanied by an adult).
- NC-17 No children under age 17.<br>X X (Adults only).
- X X (Adults only).<br>NR Not rated
- Not rated.

While a particular category is highlighted, move the joystick to the right to activate it. A letter ("U" or "B") will be displayed. Move the joystick down or up to select "U" or "B". Press Menu button to save the settings and to clear all screens.

Note: The V-Chip will automatically block any category that is "more restrictive." For example, if you block the "PG-13" category, then "R", "NC-17", and "X" will automatically be blocked also.

## **How to Reset the TV after the V-Chip Blocks a Channel ("Emergency Escape")**

If the TV is tuned to a restricted channel, the V-Chip will block it. The screen will go blank and the following message will appear: "Excessive rating."

To resume normal viewing, tune to a different channel using the number buttons. Under certain conditions (depending on the rating of the local TV programs) the V-Chip might lock out all the channels. In this case, use the V-Chip button for an "emergency escape":

Press the Menu button. Move the joystick down to select "SETUP", then press the joystick to enter. Move the joystick down to select "V-chip", then press the joystick to enter. Enter your PIN number, and move the joystick right to temporarily disable the V-Chip Lock.

NG SAM

# **PC Display**

## Using Your TV as a Computer (PC) Display

## **How to connect Your PC to the TV**

Note: This figure shows the Standard Connector-jack panel. The actual configuration on your TV may be different, depending on the model.

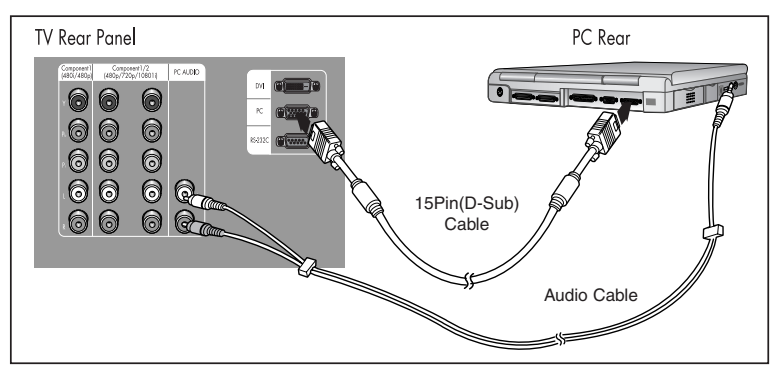

## **NOTE**

Jack RS232C is for repair and software upgrade.

## **How to Set up Your PC Software (Windows only)**

The Windows display-settings for a typical computer are shown below. The actual screens on your PC will probably be different, depending upon your particular version of Windows and your particular video card. However, even if your actual screens look different, the same basic setup information will apply in almost all cases. (If not, contact your computer manufacturer or Samsung Dealer.)

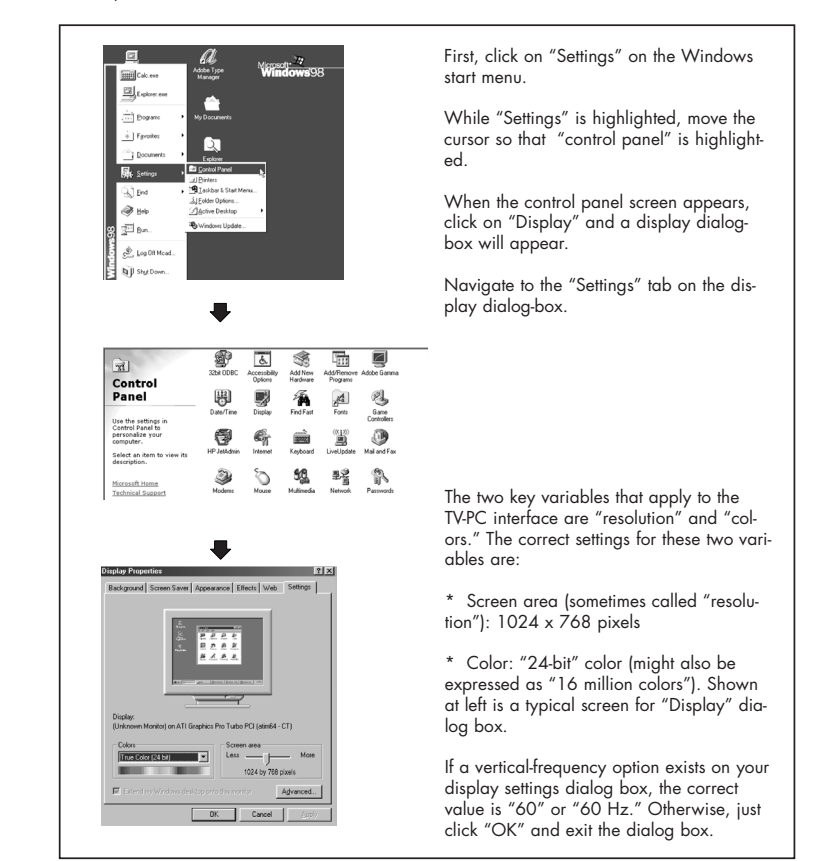

continued...

## **Display Modes**

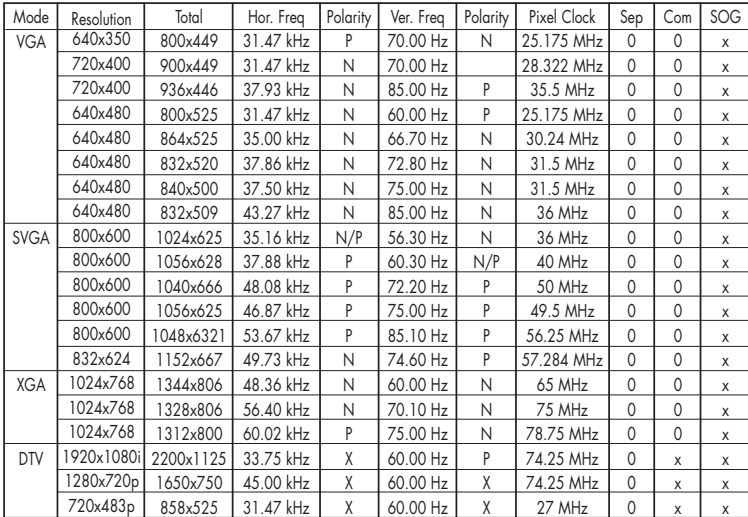

#### **NOTE**

Both screen position and size will vary, depending on the type of PC monitor and its resolution. The table above shows all of the display modes that are supported:

- \* The interlace mode is not supported.
- \* The TV will operate abnormally if a non-standard video format is selected.

### **NOTES**

- When this TV is used as a PC display, 32-bit color is supported (over 16 million colors).
- Your PC display screen might appear different, depending on the manufacturer (and depending on your particular version of Windows). Check your PC instruction book for information about connecting your PC to a TV display-monitor.
- Same modes as PC are supported for the signal input to the DVI jack. Only a separate sync signal is supported.

# How to Set up Your TV as a PC display

"Auto Adjust" allows the TV to self-adjust to the incoming video signal. The values of fine, coarse and position are adjusted automatically.

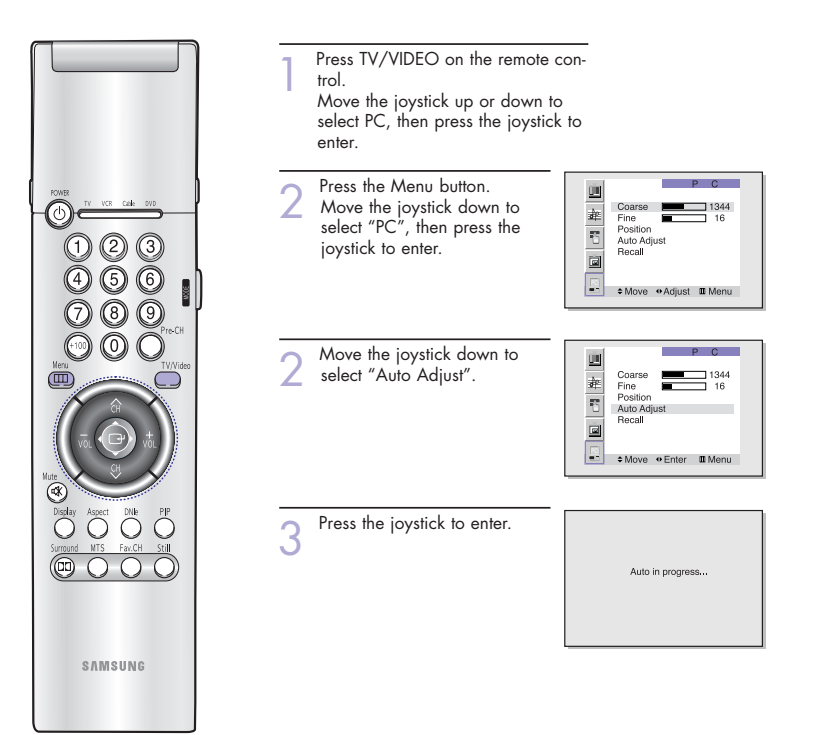

## Picture Quality Adjustment

The purpose of picture quality adjustment is to remove or reduce picture noise. If the noise is not removed by fine tuning alone, then do the frequency adjustments to the utmost and fine tune again. After the noise has been reduced, re-adjust the picture so that it is aligned on the center of screen.

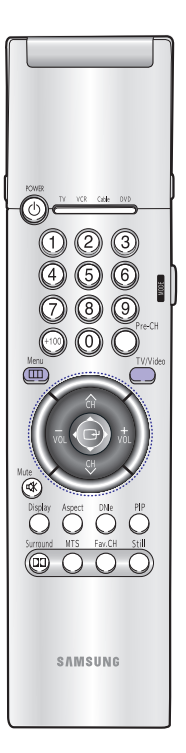

## **Frequency Adjustment**

Press TV/VIDEO on the remote<br>control. Move the joystick up or down to select PC, then press the joystick to enter.

Press the Menu button.<br>Move the joystick down to select "PC", then press the joystick to enter.

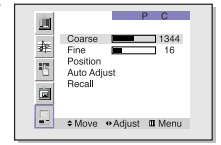

1948

Move the joystick down to<br>select "Coarse". Remove picture noise (vertical stripes) on the screen by moving the joystick right or left. (If frequency is not set properly, then vertical stripes will appear on the screen).

#### **Fine tuning**

Move the joystick down to<br>select "Fine". Remove picture noise (vertical stripes) on the screen by moving the joystick right or left. (If phase is not set properly, the picture may be blurry.)

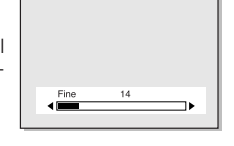

Press the Menu to exit.

# Changing the Position of the Image (Moving left, right, up and down)

After connecting the TV to your PC, adjust the position of screen if it is not well-aligned.

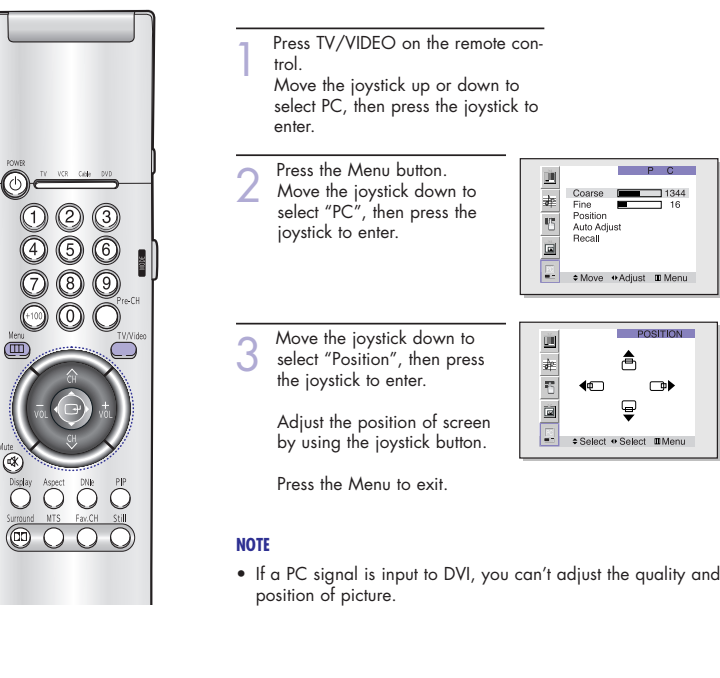

## **To Initialize the Screen Position and Picture Quality Adjustment**

After steps 1~2 above are completed, move the joystick down to select Recall. Press the joystick to initialize the screen position and <sup>p</sup>icture quality.

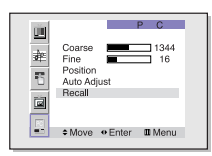

#### **NOTE**

• When 'Recall' is active, the TV screen will become black and return to the original view about five seconds later. (This is a normal operation.)

# Changing the Screen Size (PC mode)

When you press the ASPECT button on the remote control, the TV's screen mode choices appear<br>in sequence. The screen displays in this order: Wide(TV), Wide(PC),Expand, Normal.<br>The name of the screen mode will be displayed a

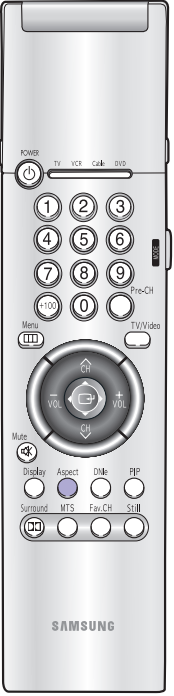

#### Scales the picture to the size of the TV screen regardless of the aspect ratio of the input source.

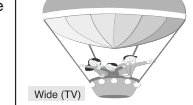

## **Wide (PC)**

**Wide (TV)**

Scales the picture to 92% of the screen regardless of the aspect ratio of the input source.

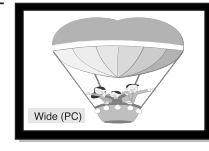

## **Expand**

Scales the picture to the aspect ratio of the input source.

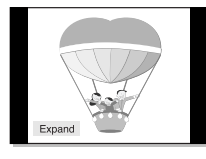

## **Normal**

Displays the picture as it is without chang- ing the aspect ratio of input source.

## **Aspect Supported settings**

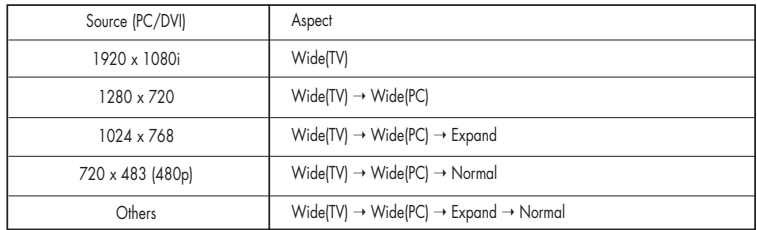

## **NOTES**

• In VGA (640x480) and SVGA (800x600) modes, the Wide(TV), Wide (PC), Expand and Normal screen modes are available.

• In XGA (1024x768) mode, the Wide (TV), Wide (PC) and Expand screen modes are available.

S<br>Samsung<br>Samsung Samsung Samsung Samsung Samsung Samsung Samsung Samsung Samsung Samsung Samsung Samsung Samsung Samsu<br>Samsung Samsung Samsung Samsung Samsung Samsung Samsung Samsung Samsung Samsung Samsung Samsung Samsun

# **Appendix**

# **Appendix**

## **Troubleshooting**

Before you call a service technician, please scan this list of problems and possible solutions. It may save you time and money.

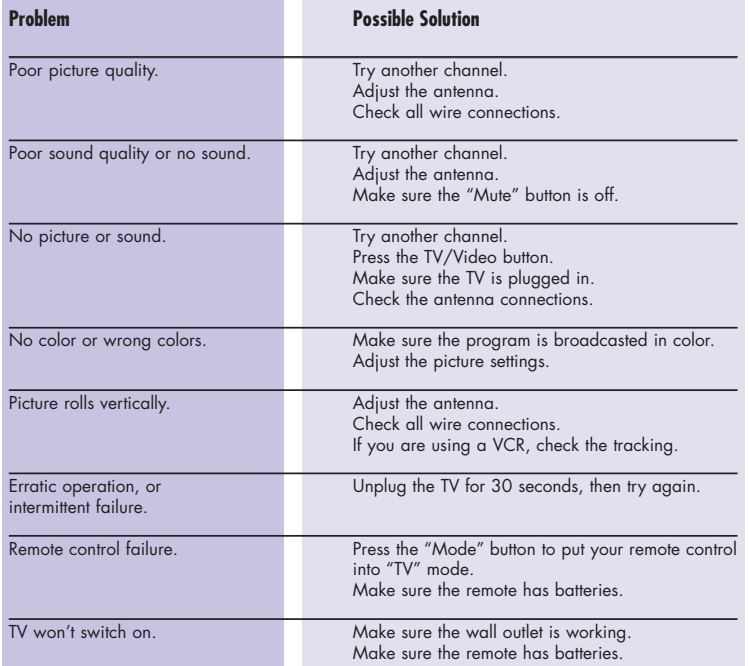

• The display panel used for the DLP Projection TV is composed of many tiny pixels. These, pixels may occasionally appear on the screen.

## Care and Maintenance

With proper care, your TV will give you many years of service. Please follow these guidelines to get the maximum performance from your TV.

#### **Placement**

- Do not put the TV near extremely hot, cold, humid or dusty places.
- Do not put the TV near appliances that create magnetic fields.
- Keep the ventilation openings clear.
- Do not place the TV on a rough and slanted surface, such as cloth or paper. (The screen top might be cut off or the screen center might be tilted.)

## **Liquids**

• Do not handle liquids near or on the TV.

## **Cabinet**

- Never open the cabinet or touch the parts inside.
- Wipe your TV with a clean, dry cloth. Never use water, cleaning fluids, wax, or chemicals.
- Do not put heavy objects on top of the cabinet.
- This DLP Projection TV projects the image onto a large screen by applying an optical system. If you place the TV set face down, it might cause a problem because dirt, or some other contaminant may become attached to the inside of the TV set.

#### **Temperature**

• If your TV is suddenly moved from a cold to a warm place, unplug the power cord for at least two hours so that moisture that may have formed inside the unit can dry completely.

## Using the TV in Another Country

If you plan to take your TV to a foreign country, please be aware of the different television systems that are in use around the world. A TV designed for one system may not work properly with anoth er system due to differences in the TV channel frequencies.

## **Specifications**

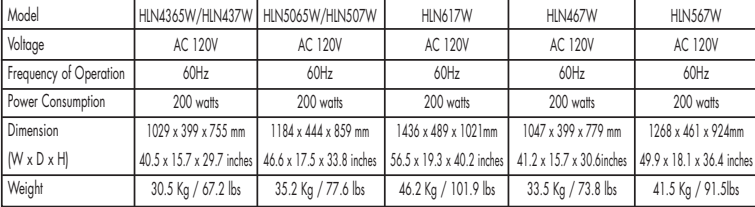

**Memo**

 $91$ 

**The Co**